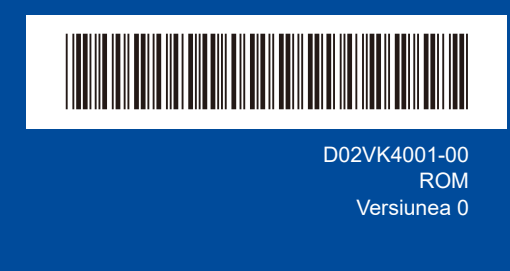

# Ghid de instalare şi configurare rapidă

**DCP-L2600D / DCP-L2620DW / DCP-L2622DW / DCP-L2625DW / DCP-L2627DW / DCP-L2627DWXL / DCP-L2627DWE / DCP-L2640DN / DCP-L2660DW / DCP-L2665DW / MFC-L2802DN / MFC-L2800DW / MFC-L2802DW / MFC-L2827DWXL / MFC-L2827DW / MFC-L2835DW / MFC-L2860DWE / MFC-L2860DW / MFC-L2862DW / MFC-L2886DW / MFC-L2922DW**

Citiţi mai întâi manualul *Ghid de siguranţa produsului*, apoi citiţi acest *Ghid de instalare şi configurare rapidă* pentru instrucţiuni referitoare la instalarea corectă a produsului.

Nu toate modelele sunt disponibile în toate ţările.

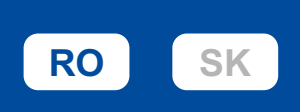

Cele mai recente manuale sunt disponibile pe site-ul web Brother support: [support.brother.com/manuals](https://support.brother.com/manuals)

# Dezambalaţi aparatul şi verificaţi componentele

Îndepărtați banda protectoare sau folia care acoperă aparatul și consumabilele.

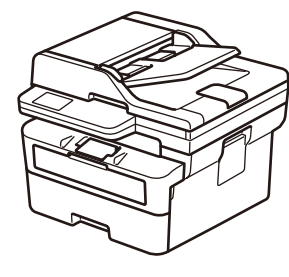

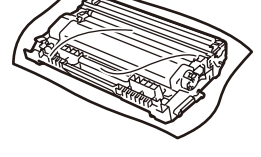

**Ansamblul format din cartușul de toner și unitatea de cilindru**

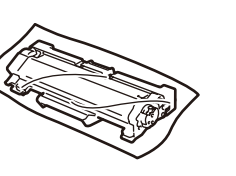

**Înlocuire cartuș de toner** (numai DCP-L2627DWXL / MFC-L2827DWXL. Salvați pentru utilizare ulterioară.)

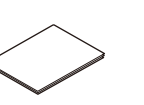

**Cablu de alimentare cu c.a. Ghid de instalare şi configurare** 

**rapidă Ghid de siguranţa produsului**

### **NOTĂ:**

- Componentele incluse în cutie pot să difere în funcţie de ţara dvs.
- Interfeţele de conectare disponibile variază în funcţie de model.
- Dacă folosiți o conexiune prin cablu, trebuie să achiziționați cablul corespunzător pentru interfața pe care doriți să o utilizați.
	- **• Cablu USB**
	- Vă recomandăm să utilizaţi un cablu USB 2.0 (tip A/B) a cărui lungime nu depăşeşte 2 metri.
- **• Cablu de rețea (numai pentru modelele cu rețea prin cablu)** Utilizaţi un cablu bifilar torsadat direct, din categoria 5 (sau mai mare).
- Ecranele și imaginile din acest *Ghid de instalare şi configurare rapidă* prezintă MFC-L2860DW.
- Brother își dorește să reducă deșeurile și să economisească atât materiile prime, cât și energia necesară pentru a le produce. Citiți mai multe informații privind acțiunile noastre legate de mediu la
- adresa [www.brotherearth.com.](https://www.brotherearth.com)
- Păstrați materialele de ambalare și cutia pentru cazul în care este necesar să expediați aparatul.

Îndepărtați materialele de ambalare și instalați ansamblul format din cartușul de toner și unitatea de cilindru

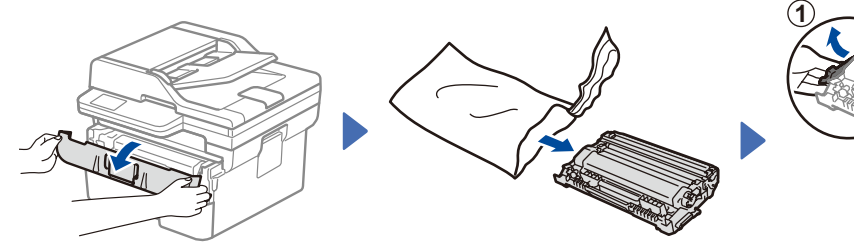

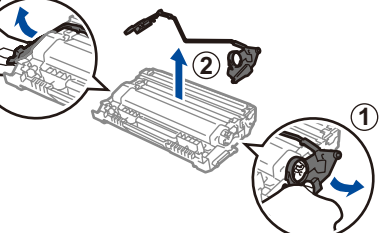

Îndepărtați partea portocalie.

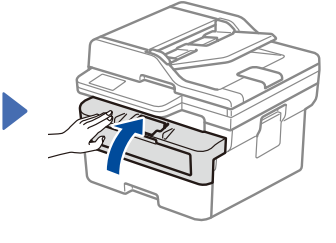

brother

Împingeți cu fermitate.

Încărcați hârtie în tava de hârtie

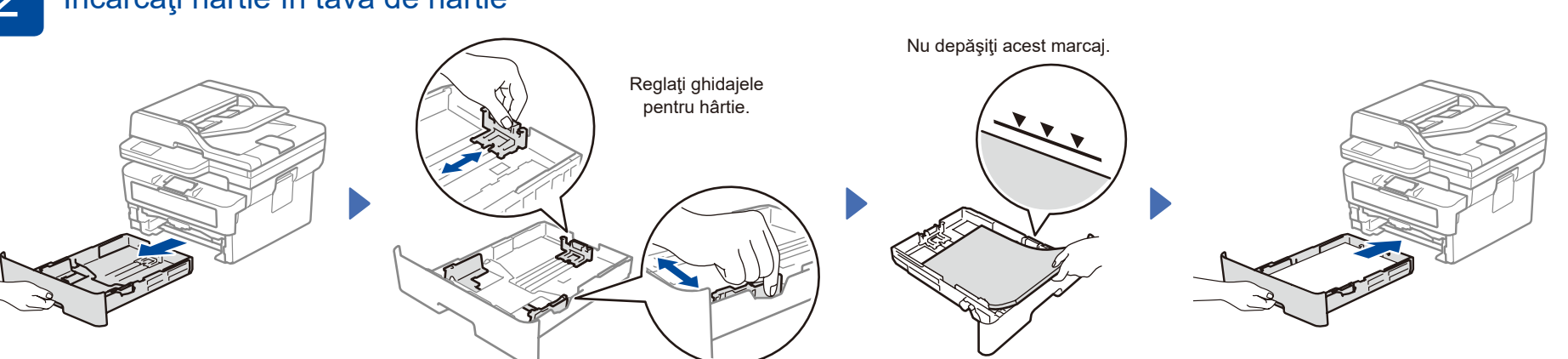

3 Conectaţi cablul de alimentare şi porniţi aparatul

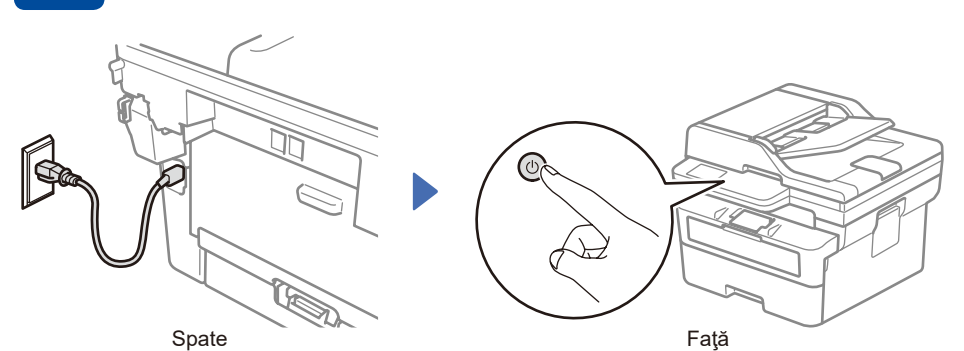

#### **NOTĂ:**

Înainte de a conecta cablul de alimentare, localizați eticheta cu numărul de serie pe partea din spate sau pe partea laterală a aparatului. Înregistrați acest număr pentru înregistrarea produsului și pentru asistență în cadrul garanției.

Selectați țara/limba dumneavoastră (numai pentru configurarea inițială) După pornirea aparatului, vi se poate solicita să

configuraţi ţara sau limba dvs. (în funcţie de aparat). Dacă este necesar, urmaţi instrucţiunile pas cu pas.

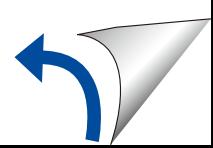

# 5 Selectaţi limba dorită (dacă este cazul)

- Pentru modelele cu ecran LCD:
- **1.** Apăsaţi pe **Menu** (Meniu).
- **2.** Apăsaţi pe ▼ sau pe ▲ pentru a afișa [Setare Initial], și apoi apăsați pe **OK**.
- **3.** Apăsaţi pe ▼ sau pe ▲ pentru a afișa [Limba locală], și apoi apăsați pe **OK**.
- **4.** Apăsaţi pe ▼ sau pe ▲ pentru a selecta limba dorită și apoi apăsați pe **OK**.
- **5.** Apăsaţi pe **Stop/Exit** (Stop/Ieşire).
- Pentru modelele cu ecran tactil: **1.** Pe ecranul tactil al aparatului, apăsați pe || [Setări] > [Toate setările] > [Setare Initial] > [Limba locală]. **2.** Apăsaţi pe limba dorită.
- **3.** Apăsaţi pe .

6 Conectați cablul liniei telefonice (pentru modelele MFC)

> Dacă nu intenționați să utilizați funcția pentru fax pe acest aparat, treceți la pasul 7.

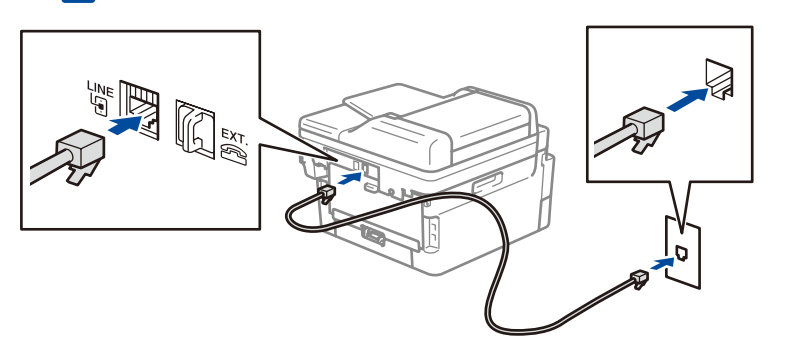

(Pentru Europa) Dacă aveți nevoie, vă putem trimite gratuit un cablu original Brother. Dacă doriți să ne contactați, accesați **[www.brother.eu](https://www.brother.eu)**.

### 7 Conectați computerul sau dispozitivul dumneavoastră mobil la aparat

Urmați acești pași pentru a finaliza configurarea utilizând unul dintre tipurile de conexiune disponibile pe aparatul dumneavoastră.

Accesați [setup.brother.com](https://setup.brother.com) pentru a descărca și a instala software-ul Brother.

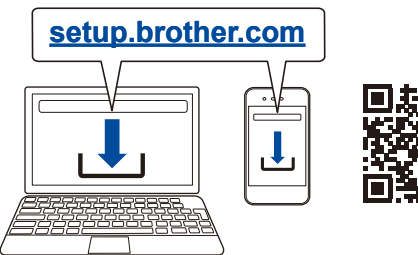

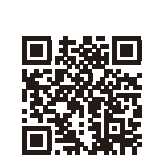

**pas cu pas şi mesajele de pe ecran.**

**Urmaţi instrucţiunile** 

## **Configurare finalizată**

Acum puteți imprima și scana folosind aparatul dumneavoastră.

**Notificare importantă privind securitatea rețelei:** Parola implicită pentru a gestiona setările acestui aparat este localizată în partea din spate a aparatului și este marcată cu "Pwd". Vă recomandăm să schimbați imediat parola implicită pentru a proteja aparatul împotriva accesului neautorizat.

### **Nu se poate conecta? Verificaţi următoarele:**

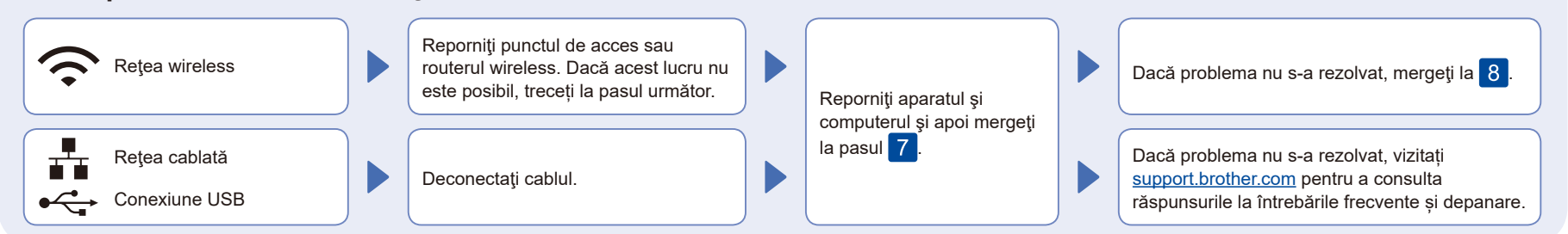

# 8 Configurare manuală pentru rețeaua wireless (modele wireless)

Dacă configurarea wireless eșuează, încercați să configurați manual conexiunea.

Aflaţi următorii parametri: SSID (Nume reţea) şi Cheie de reţea (Parolă) pentru punctul dvs. de acces sau routerul wireless şi completaţi datele în tabelul de mai jos.

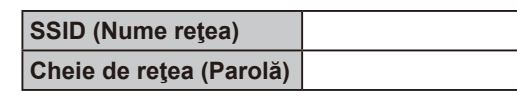

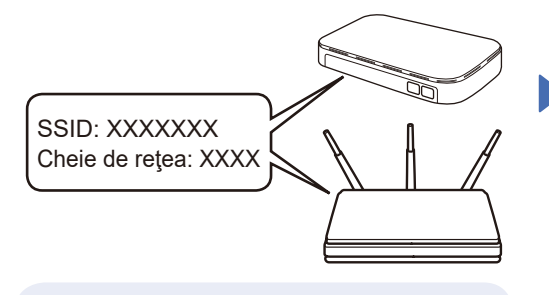

Dacă nu găsiţi această informaţie, întrebaţi administratorul de reţea sau producătorul punctului de acces sau al routerului wireless.

Pentru modelele cu ecran LCD: Apăsați **Menu** (Meniu), apoi selectați [Rețea] >  $[WLAN(Wi-Fi)]$  > [Căutare reţea]. Urmați instrucțiunile de pe ecranul LCD.

Pentru modelele cu ecran tactil: Apăsați  $\frac{1}{2}$  > [Căutare retea Wi-Fi].

Urmați instrucțiunile de pe ecranul tactil.

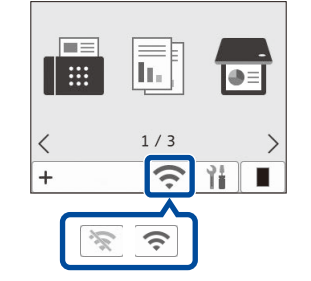

Selectați SSID (Nume rețea) pentru punctul de acces sau routerul dumneavoastră și introduceți cheia de rețea (parolă).

• Pentru modelele cu ecran LCD DCP: Țineți apăsat (sau apăsați în mod repetat) ▲ sau ▼ pentru a selecta unul dintre următoarele caractere: 0123456789abcdefghijklmnopqrstuvwxyz ABCDEFGHIJKLMNOPQRSTUVWXYZ (spaţiu)!"#\$%&'()\*+,-./:;<=>?@[\]^\_'{|}~

Dacă aţi finalizat cu succes configurarea reţelei wireless, pe ecranul tactil/LCD va fi afişat mesajul [Conectat].

În cazul în care configurarea nu rs-a finalizat cu succes, reporniţi aparatul Brother şi punctul de acces sau routerul wireless şi repetați 8 Dacă tot nu reușiți, vizitați **[support.brother.com](https://support.brother.com)**.

Pentru instalarea programului software, mergeţi la pasul 7